## Formats

To switch between eAudiobooks & eMagazines:

- 1. Select the menu icon (located on the top left).
- 2. Select the desired format.

## Browse & Borrow

#### Browse:

- 1. Switch to the format you want (see instructions above).
- 2. Browse the collection through the alphabetical catalogue.
- 3. Sort by genre or language.

### Search:

- 1. Select the magnifying glass (located on the top right).
- 2. Run a basic search with keywords and limit by format.
- 3. You can also run an advanced search by selecting **Advanced Search** under the basic search bar.

### Borrowing eAudiobooks:

- 1. Select the book cover.
- 2. Select **Checkout.**
- 3. Select **Download** (the file will open in RBdigital Media Manager when using a computer, it will work in the app on mobile devices).

### Borrowing eMagazines:

- 1. Select publication cover.
- 2. Select **Checkout**.
- 3. Access back issues by selecting **All Issues** (located below the cover image).

### Questions? Select Help on the top right.

# eMagazines & eAudiobooks

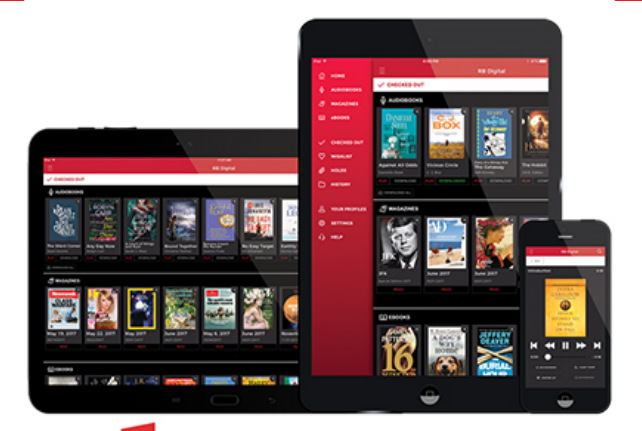

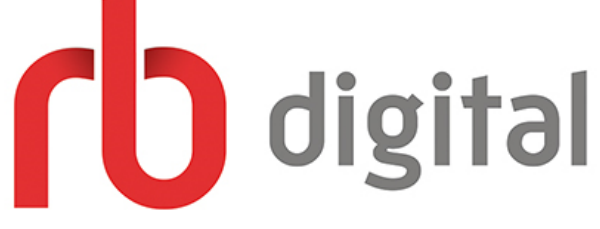

# No Holds | No Late Fees

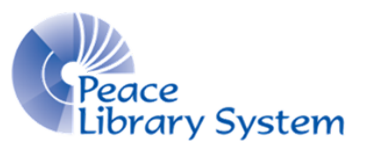

**[P](https://libraryaware.com/24431F)eace Library System** [8](https://libraryaware.com/24431F)301 - 110 Street Grande Prairie, Alberta T8W 6T2 780-538-4656 | 1-800-422-6875 [www.peacelibrarysystem.ab.ca](https://libraryaware.com/24431F)

# Welcome to RBdigital

RBdigital offers library patrons access to two popular types of content: eMagazines and eAudiobooks. The greatest part is that there are no waitlist, no late fees and it's all offered through one great website and app.

## Devices & Apps

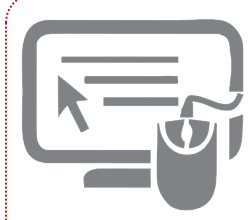

You can access eMagazines by streaming on the website. You can access eAudiobooks by downloading them from the website and launching them in the RBdigital Media Player. You will be prompted to download the RBdigital

Media Player if you don't have it.

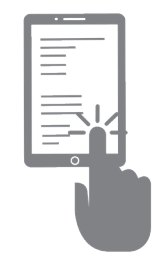

Using a tablet or smart phone? You can access eMagazine issues and eAudiobooks using the RBdigital app and downloading content onto your mobile device. Follow these steps to download and launch the app.

Open the Apple App Store or Google Play Store. 2. Search **RBdigital.** 3. Select **Install.**

## Note

Your login information is the same for RBdigital eMagazines, RBdigital eAudio and Transparent Languages. If you have previously created an account on any of these platforms and attempt to create one on a different platform, you will receive an error message.

## Your Account

To create an account on the website:

- 1. Go to your library website.
- 2. Go to the eResources page.
- 3. Select **RBdigital Audio** or **RBdigital Magazine**.
- 4. Select **Register** (located on the top right).
- 5. Fill out the form with your login information, library card and personal information.
- 6. Select **Register**.
- To create an account on the app:
- 1. Select **Register Now**.
- 2. Select your country as Canada & select **Choose Province.**
- 3. Select your province as Alberta & select **Choose Library**.
- 4. Select **Peace Library System** and select **Create Account.**
- 5. Fill out the form, check the terms & conditions box and select **Register**.
- To login on the RBdigital app:
- 1. Launch the app.
- 2. Select **CA** as your country.
- 3. Enter your login username.
- 4. Select **Next.**
- 5. Select **Peace Library System**.
- 6. Enter your password.
- 7. Select **Next.**

## Borrowed Items

To access your borrowed books and magazines:

- 1. Select the menu icon (located on the top left).
- 2. Select **Checked Out.**